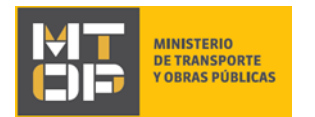

# Re-emisión de PIN

### Descripción

Se trata de la solicitud por parte de las empresas de un nuevo pin para el acceso al sistema de autogestión de la Dirección Nacional de Transporte.

#### ¿Qué requisitos previos debo cumplir para la realización del trámite?

Esta información se encuentra disponible en la web tramites.gub.uy. Para acceder a la misma ingresar en el siguiente enlace: <https://tramites.gub.uy/ampliados?id=4656>

# ¿Qué requerimientos necesito para poder realizar este trámite en línea?

Deberá poseer una conexión a internet y un navegador web.

#### ¿Cuáles son los pasos que debo seguir para realizar este trámite en línea?

- 1. Ingrese al link de "Iniciar el trámite en línea" desde la página del trámite [www.tramites.gub.uy,](http://www.tramites.gub.uy/) o desde el siguiente link[: https://tramites.gub.uy/ampliados?id=4656](https://tramites.gub.uy/ampliados?id=4656)
- 2. Se despliega la pantalla de autenticación del usuario con la siguiente visualización:

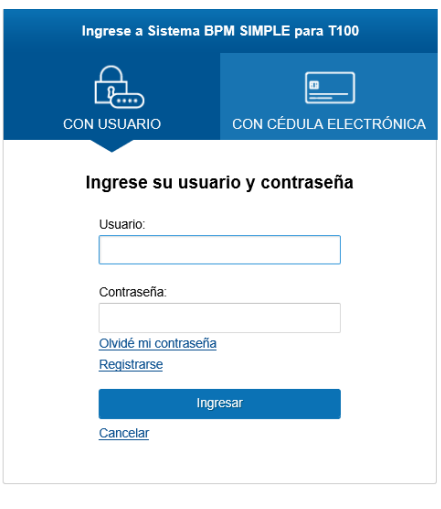

 Ingrese su usuario y contraseña. En caso de no contar con un usuario haga clic en la opción "Registrarse" y complete los datos requeridos.

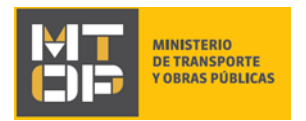

Cláusula de Consentimiento Informado

- De seleccionar en la pantalla de login la opción: "*CON USUARIO"* ingrese en el campo "Usuario" el número de cedula de identidad y en el campo "Contraseña" la contraseña que establecida al momento del registro. Luego, haga clic en el botón "Ingresar".
- De seleccionar en la pantalla de login la opción: "*CON CÉDULA ELECTRÓNICA"* debe disponer de un dispositivo de lectura para la cédula de identidad. Ingrese su cédula en el dispositivo e ingrese su PIN. Luego, haga clic en el botón "Ingresar".
- 3. Se despliega el formulario **"Cláusula de consentimiento informado"** con la siguiente visualización:

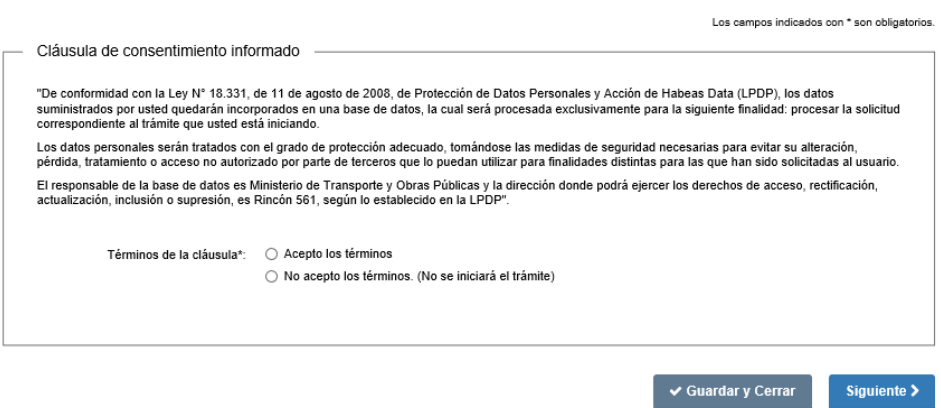

- Lea los términos de la cláusula de consentimiento informado. En caso de estar de acuerdo, haga clic en "Acepto los términos", y posteriormente haga clic en el botón "Siguiente".
	- ATENCIÓN: De no aceptar las condiciones, se despliega mensaje de error, no permitiendo continuar con el trámite.
- Al seleccionar el botón "Siguiente", el sistema verifica si la cédula con la cual se ingresa la solicitud es integrante de alguna empresa registrada ante el Ministerio de Transporte y Obras Públicas.
	- o En caso de estar registrado como integrante, continúe con el punto 4 del instructivo.
	- o En caso de no estar registrado como integrante, continúe con el punto 5 del instructivo.
- 4. Se despliega el formulario **"Solicitante no habilitado"** con la siguiente visualización:

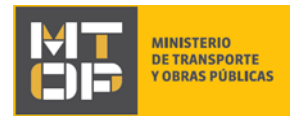

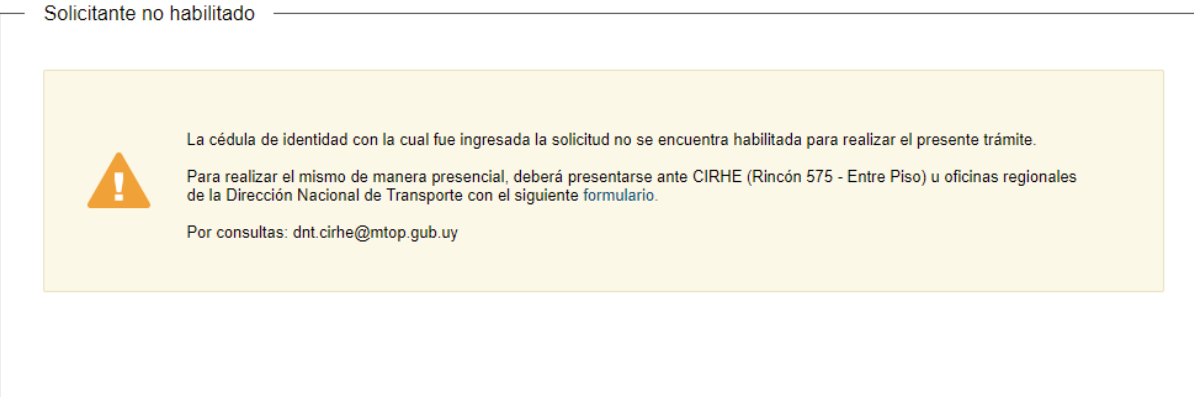

Lea el mensaje que se despliega. El trámite finaliza.

#### 5. Se despliega el formulario **"Ingreso de datos"** con la siguiente visualización:

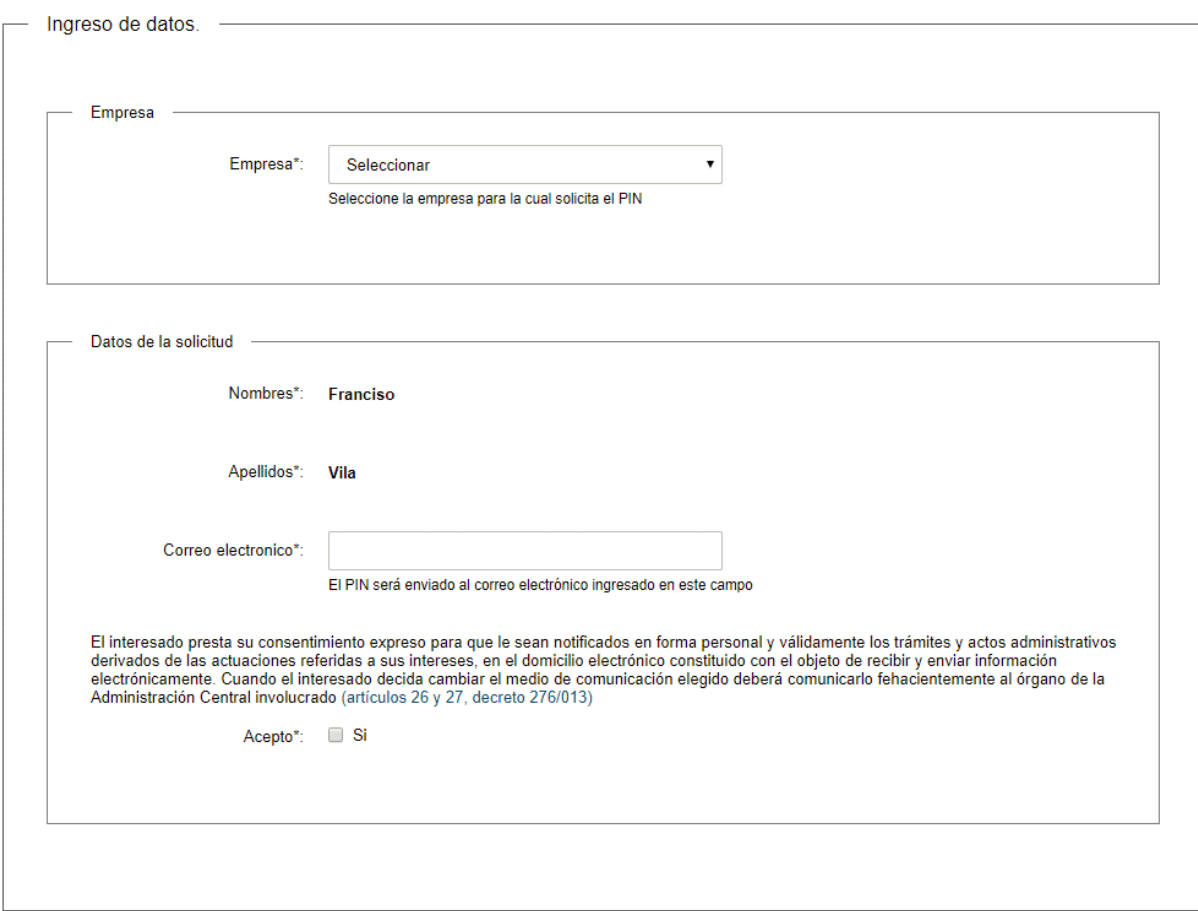

 Empresa: El sistema despliega automáticamente las empresas para las cuales la persona que ingresa la solicitud es integrante. Seleccione la empresa para la cual desea re-emitir el pin.

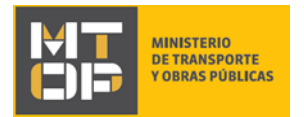

- Nombres: El sistema despliega automáticamente el nombre de la persona que ingresa la solicitud
- Apellidos: El sistema despliega automáticamente el apellido de la persona que ingresa la solicitud.
- Correo electrónico: Ingrese el correo electrónico en el cual desea recibir el pin.
- Lea la cláusula presentada atentamente. Si desea obtener más información acerca del Art. 26 y 27 del Dec. 276/013 haga clic en el link "(artículos 26 y 27 del Dec. 276/013)" que se muestra en pantalla. Si está de acuerdo con lo establecido en la cláusula, marque check en el campo "Acepto"
	- o **ATENCIÓN:** De no aceptar la cláusula, no se permite continuar con el trámite
- 6. Para continuar haga clic en el botón "Siguiente". Si se hubiese omitido algún campo requerido se desplegará un mensaje de error en el campo correspondiente.
- 7. Se despliega el formulario **"Re-emisión de PIN"** con la siguiente visualización:

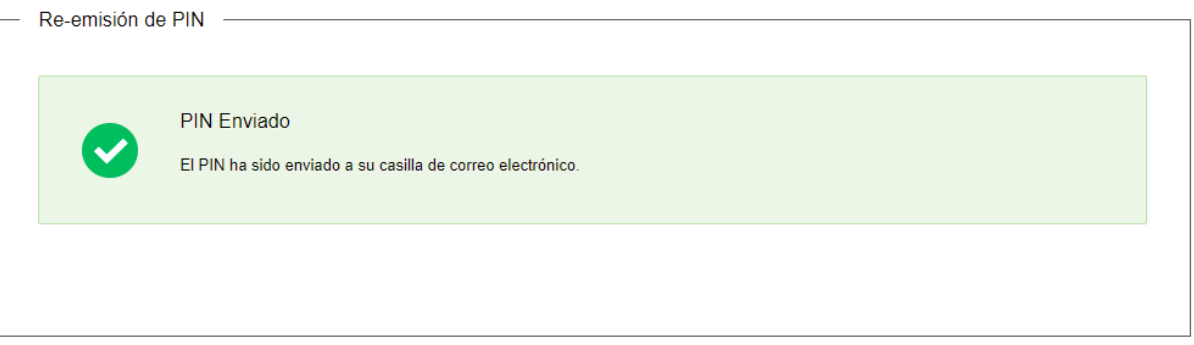

- El sistema despliega un mensaje de confirmación indicando el correcto envío del pin a la dirección de correo electrónico indicada previamente y el trámite finaliza.
- 8. El sistema envía un correo electrónico a la dirección indicada con la siguiente visualización:

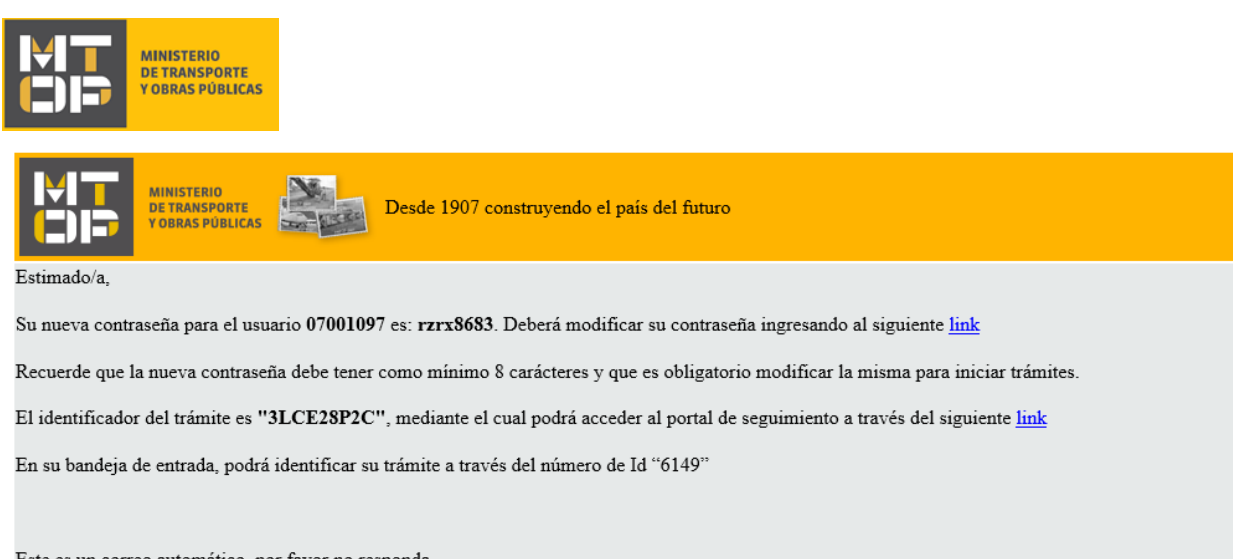

Este es un correo automático, por favor no responda.

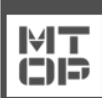

Dirección Nacional de Transporte (DNT) © MTOP - Ministerio de Transporte y Obras Públicas Rincón 561 - CP 11000 - Montevideo - República Oriental del Uruguay +598 2 915 83 33

# ¿Dónde puedo realizar consultas?

En el Organismo (por consultas referentes al trámite a realizar):

- Dirección Nacional de Transporte (DNT):
	- o Teléfono: 2916 7522 2915 83 33 interno 20201
	- o Mail:[consultas@mtop.gub.uy](mailto:consultas@mtop.gub.uy) .

En los canales de Atención Ciudadana (por consultas técnicas y/o referentes al trámite a realizar):

- En forma telefónica a través del 0800 INFO (4636) o \*463.
- Vía web a través del mail[: atencionciudadana@agesic.gub.uy](mailto:atencionciudadana@agesic.gub.uy) .
- En forma presencial en los Puntos de Atención Ciudadana, ver direcciones en [www.atencionciudadana.gub.uy](http://www.atencionciudadana.gub.uy/) .

# ¿Cómo continúa el trámite dentro del organismo una vez iniciado en línea?

Posterior al ingreso exitoso del formulario, usted recibirá un correo electrónico con un código de seguimiento, con el cual podrá revisar el estado de su trámite.